## The Page Tool: Adding Images

This document outlines how to add an image to your page

The D2L Text Editor appears in a number of places in D2L, generally being anywhere that you would type text onto the page such as discussion posts, news items, HTML pages, etc. You can add images using the image button as shown below. Image must exist first and ensure it is correctly sized!

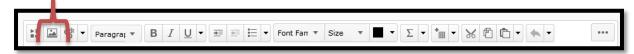

When you wish to add an image to your page just click the 'Add Image' button as shown

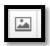

A popup will appear as shown below.

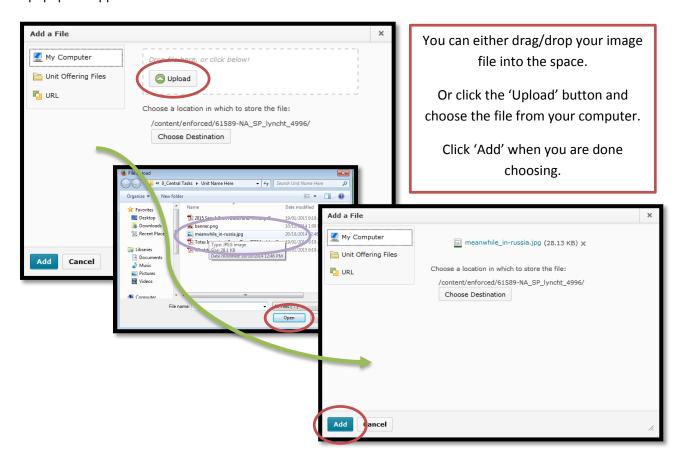

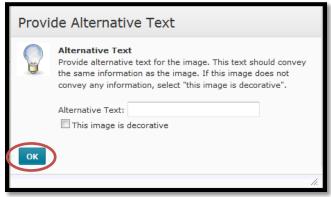

Another popup will appear asking you to provide alternative text. Type into the space provided or, if the image is decorative only, click the checkbox.

When you're done click 'Ok' and the image will be placed into the page.

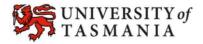